# How to E-file Court Reporter Events

If you have not yet registered for Court Reporter E-filing with the 11<sup>th</sup> Circuit, the instructions for registering may be found on our website at <a href="https://www.ca11.uscourts.gov/court-reporter-forms-and-information">https://www.ca11.uscourts.gov/court-reporter-forms-and-information</a>

# I. TOGGLE

If you are an official court employed court reporter, you will likely be connected to the court's network, therefore using the toggle utility is required <u>each time you electronically file.</u> Saving the toggle utility URL as a bookmark is recommended for future use. This is **not** required for contract court reporters who are not connected to the court's network.

Court employed court reporters should open their browser and access the <u>Toggle Utility</u>. Select **PACER User** as your current settings.

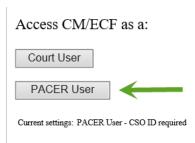

# II. NAVIGATE TO THE 11<sup>TH</sup> CIRCUIT ECF FILING SYSTEM

You may access the 11<sup>th</sup> Circuit ECF system from our website at <u>Eleventh Circuit | United States Court of Appeals (uscourts.gov)</u>, or by navigating through PACER at <a href="https://pacer.uscourts.gov">https://pacer.uscourts.gov</a>, or by inputting the direct website address: <a href="https://ecf.ca11.uscourts.gov">https://ecf.ca11.uscourts.gov</a>

a. Click the CM/ECF Document Filing System link.

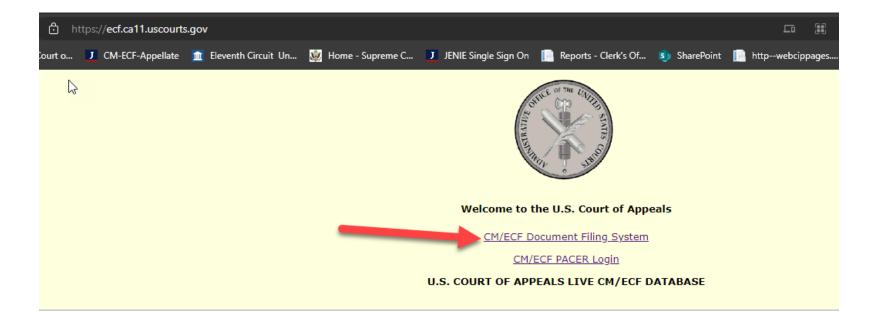

b. Select Filing

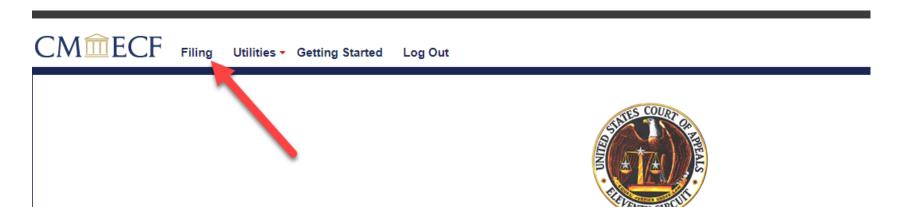

### U.S. Court of Appeals CM/ECF Official Attorney Electronic Document Filing System

This facility is for Official Court Business only. Activity to and from this site is logged. Document filings on this system are subject to Federal Rule of Appellate Procedure forwarded to the appropriate law enforcement officials under 18USC152 and 3571.

### Welcome

Welcome to the U.S. Court of Appeals Case Management/Electronic Case Files System. Please select an option from the menu.

Last Login Mon Apr 01 16:21:40 EDT 2024

### Court Information

Click the link below to view the "Introduction to NextGen" Electronic Learning Module: Introduction to NextGen

# III. FILE IN A CASE

- a. Enter the case number in the format shown in the example below. Do not include alpha characters.
- b. Select Transcript from the Category box shown on the right side of the image to filter the events.
- c. Select the desired type of document to be filed.

The available Court Reporter-specific events to be used are:

- 1. Court Reporter Acknowledgement Submitted
- 2. Court Reporter Extension Request
- 3. Court Reporter Notice of Transcripts Filed

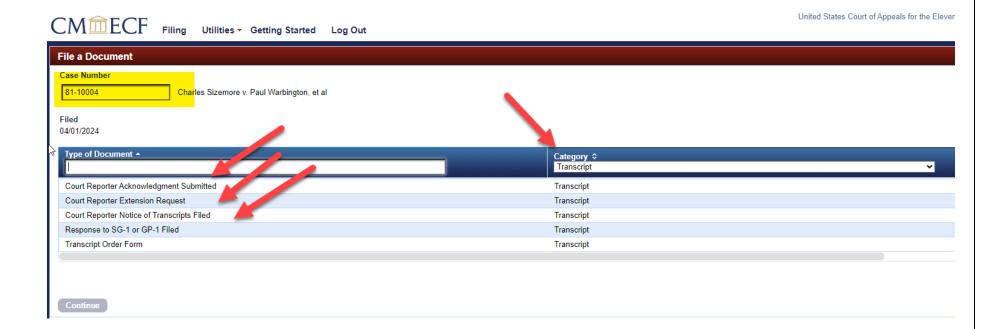

Once an event has been selected, click Continue at the bottom left corner of the screen.

On the following screen, if you do not see your name appear under Court Reporter Filer, please type in your name in the second box. If you do see your name, select it.

Browse and upload your extension form, enter the requested date for the extension, and then click Continue.

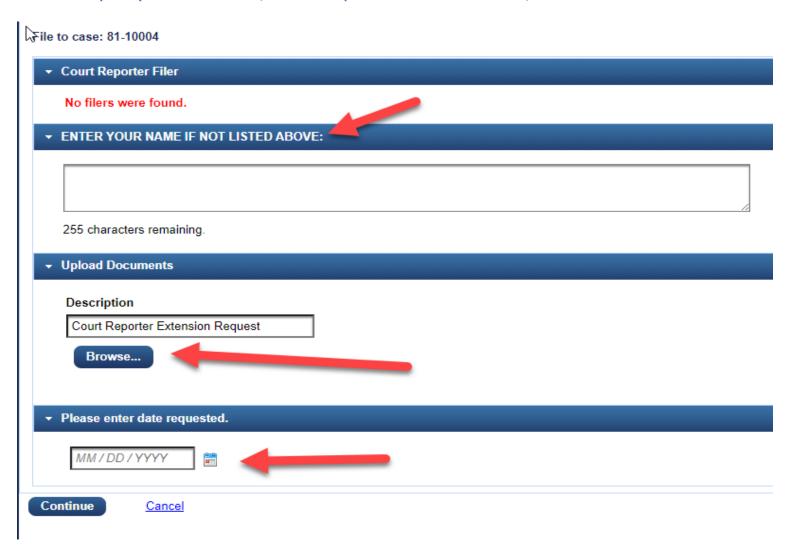

The next screen allows you to review your previously entered information. You may expand any of the sections to view the information by clicking on the arrows. This screen will also give you a preview of the Docket Text.

Once you are ready to proceed, you may click Continue.

## File a Document | Court Reporter Extension Request

e to cas . 81-10004

- Court Reporter Filer
- **▶ ENTER YOUR NAME IF NOT LISTED ABOVE:**
- ▶ Upload Documents
- > Please enter date requested.
- ▼ Docket Text

<i>MOTION for extension of time to file a transcript to 04/10/2024 filed by Testprose Gantt.</i>

Continue

Cancel

### The last screen presents the Final Review. Click Submit to finalize the docketing event.

File to case: 81-10004

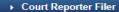

### > ENTER YOUR NAME IF NOT LISTED ABOVE:

- ▶ Upload Documents
- > Please enter date requested.
- Docket Text
- **▼ Final Review**

File to Case

81-10004

Type of Document

Court Reporter Extension Request

Court Reporter Filer

No data was entered.

#### ENTER YOUR NAME IF NOT LISTED ABOVE:

Testprose Gantt

**Upload Documents** 

BLANK DOC\_TEST..pdf (1 page)

Please enter date requested.

04/10/2024

**Docket Text** 

<i>MOTION for extension of time to file a transcript to 04/10/2024 filed by Testprose Gantt.</i>

After you click the Submit button, you cannot change this filing.

Have you redacted personal identifiers from the document you filed?

Submit

Edit

Cancel

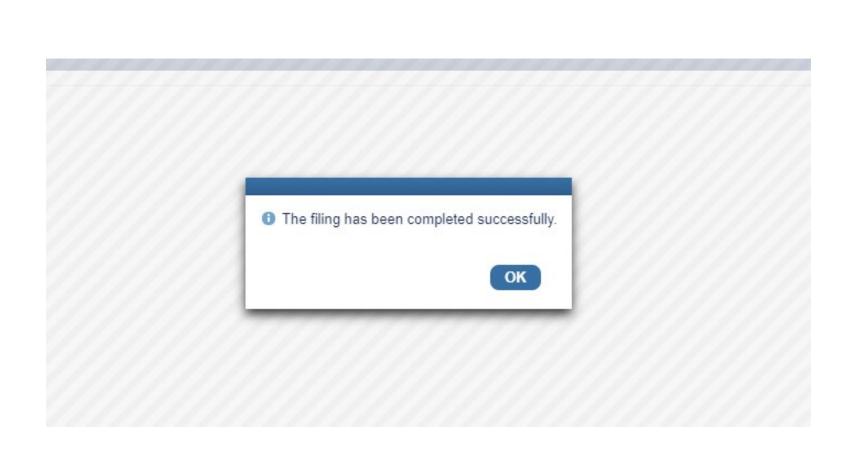